# **Integra Partners Credentialing Portal**

**DORI Training Manual** 

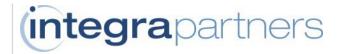

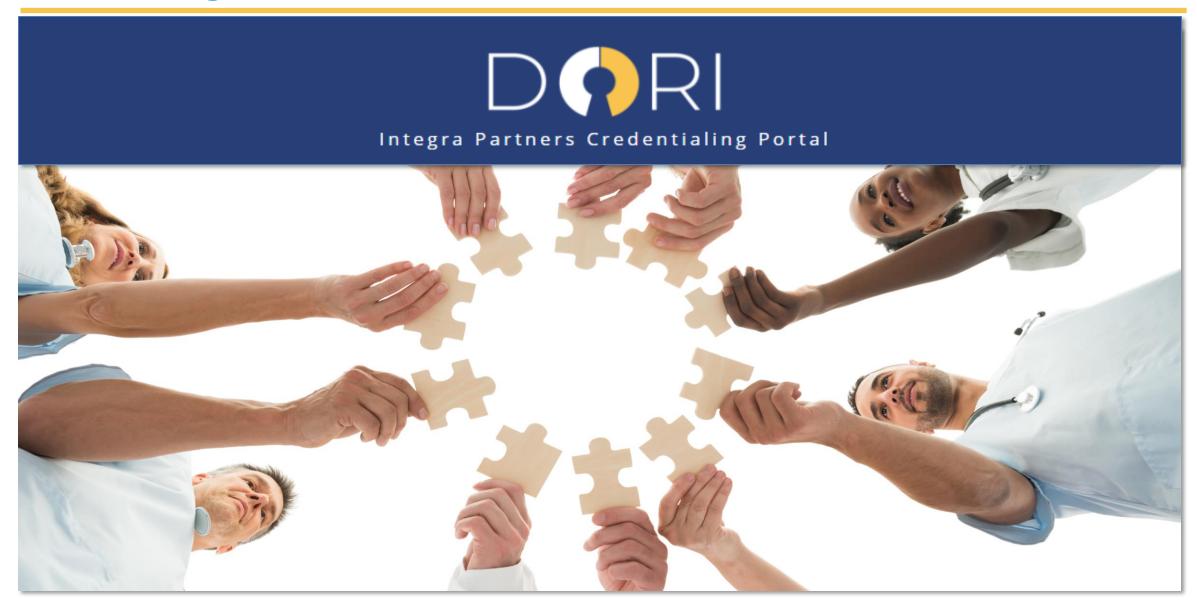

#### **Table of Contents**

- About Integra Partner's DORI Provider Credentialing Platform
- My Dashboard Overview
- Add a Staff Member
- Set Staff Member Status to INACTIVE Click to add text
- Edit Staff Member Details
- Confirm Your Organization Staff Roster
- Integra Contact Information

# **Summary What is DOR!?**

DORI is Integra Partners Credentialing Portal, designed to enhance the initial and re-credentialing process, manage the ongoing monitoring of credentialing documentation, and maintain up to date provider details.

## How you'll be using DORI

- 1. Complete initial and recredentialing applications
- 2. Maintain updated staff lists
- 3. Manage credentialing documentation
- 4. Facility management for your organization

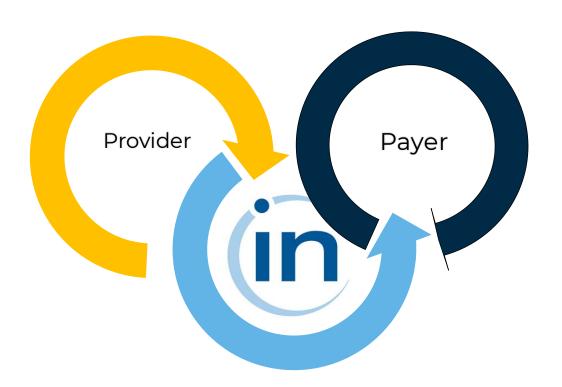

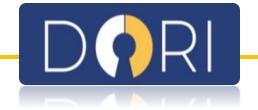

# **MY DASHBOARD OVERVIEW**

## **My Dashboard**

## **Overview**

- This is your organization's Dashboard, from which you can:
  - Access a list of your active staff members
  - Use the navigation pane on the left side to view open applications and access staff management page
  - Receive memos of upcoming actions and other important information

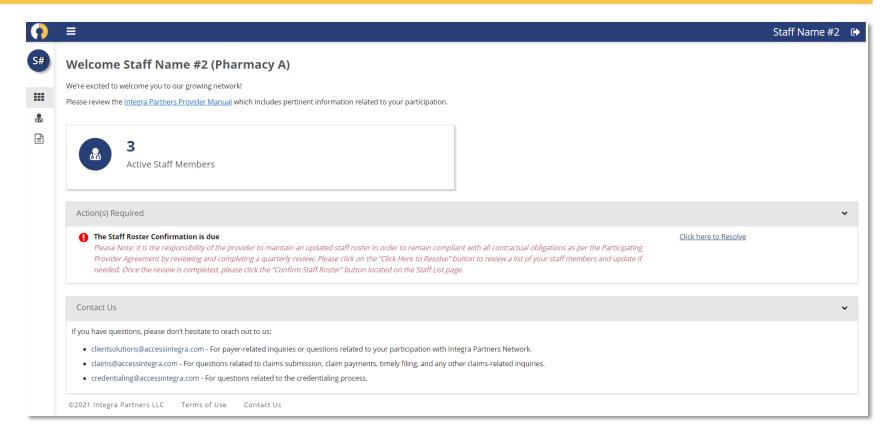

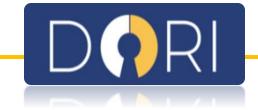

# **ADD A STAFF MEMBER**

#### When to Add a Staff Member

It is the responsibility of the provider to update new staff members as you onboard them into your organization. A staff member must be added to your roster in order to obtain information from our Customer Service and Claims department or access to any portals such as Clear and Que.

To add a new staff member, select the 'Staff' icon from left menu bar

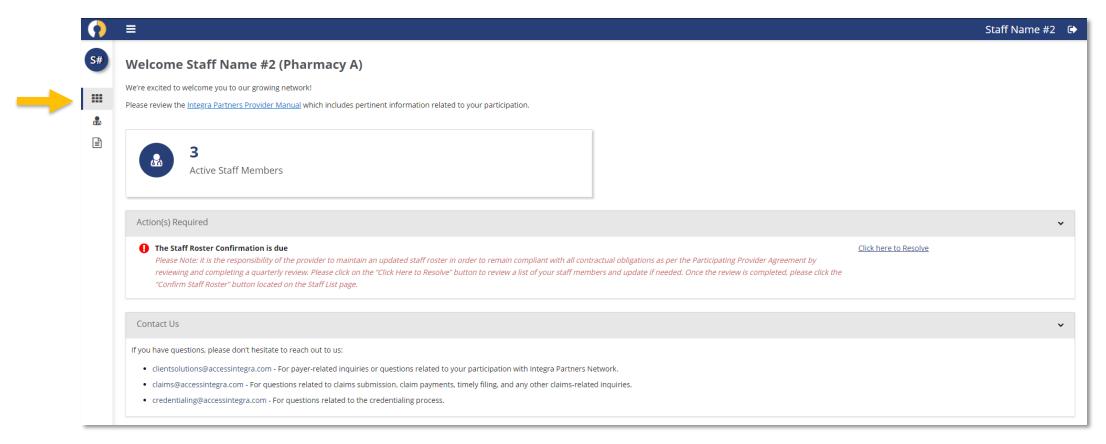

## **Create a New Staff Member Profile**

• Click '+Add' button

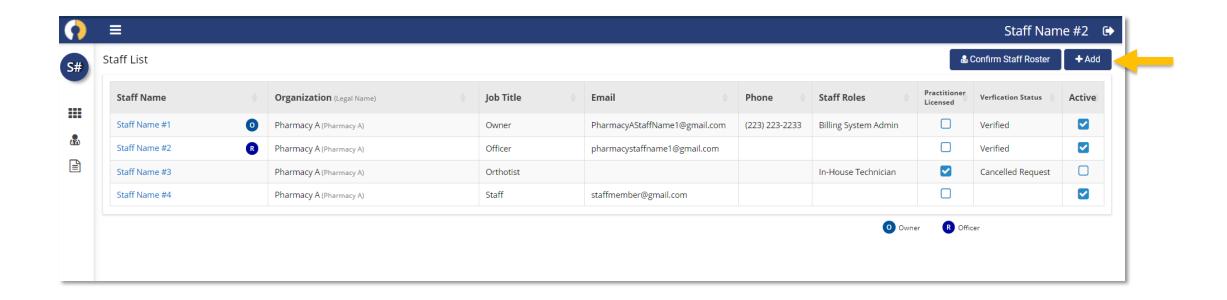

#### **Create a New Staff Member Profile**

- Enter Staff Member Details
- Pound symbols (#) indicate those fields that require verification by the Credentialing team, prior to your staff member becoming active
- Asterisks (\*) indicates required fields

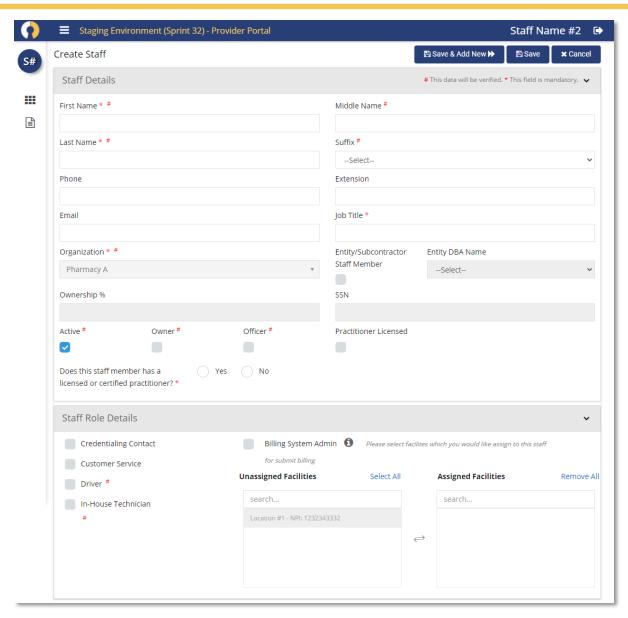

## **Licensed and Certified Practitioners**

- For staff members with a license or certificate, select 'Yes'
- Add the license and certificate details and upload a copy
- Pound symbols (#) indicate those fields that require verification by the Credentialing team, prior to your staff member becoming active
- Asterisks (\*) indicates required fields

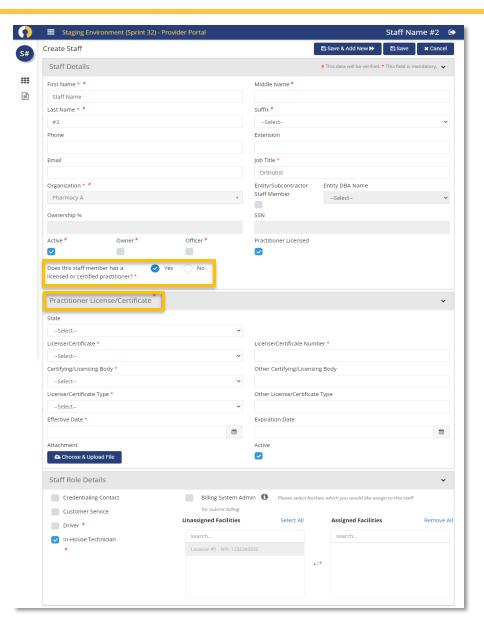

#### **Verification for New Staff Members**

- When entering a staff member such with the designation of Owner, Officer, In house technician, or delivery driver, that staff member must be verified by the Integra Credentialing department, prior to becoming active in our network.
- Should you edit fields marked with pound symbol (#) the update will remain pending until verification is completed by the credentialing department.
- Be sure to monitor the DORI portal to view your verification status.
  - o When approved, changes will be immediately applied
  - o Should verification be denied, you will receive an email from the credentialing team with details to support the denial

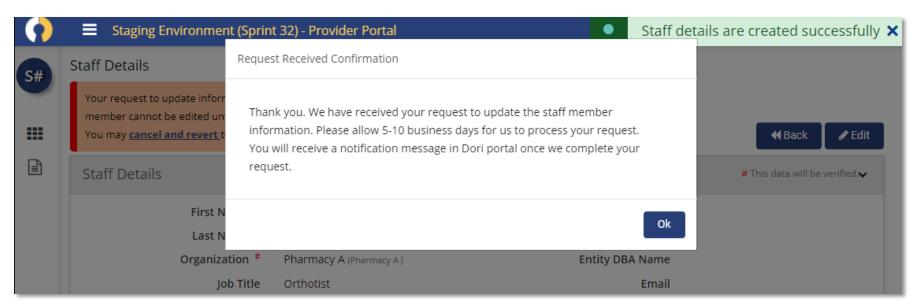

## **Cancelling Pending Review of Staff Members**

• Should you wish to cancel the pending verification review for any reason, select 'Cancel and Revert' to the previous data

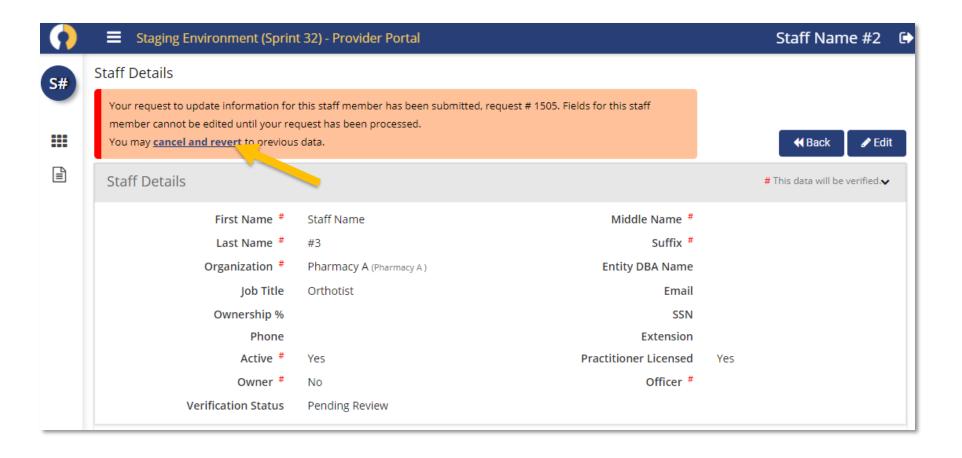

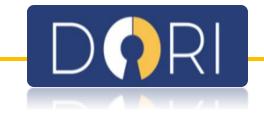

# **SET STAFF MEMBER STATUS TO INACTIVE**

#### **Set Staff Member Status to Inactive**

## **Editing Existing Staff Member Status**

All provider staff must remain up to date. Should a member of your organization leave, update the staff member profile to reflect their inactive status.

Select an active staff member

Select 'Edit'

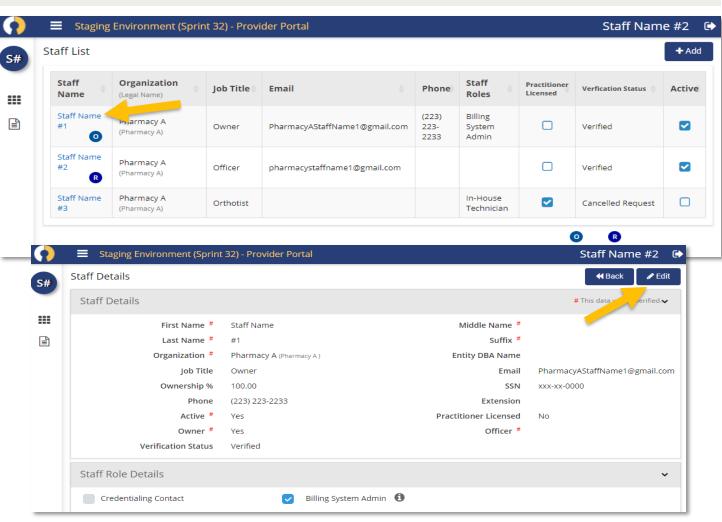

#### **Set Staff Member Status to Inactive**

## **Inactive Staff Member Status**

 In the Edit Staff page, uncheck the 'Active' box

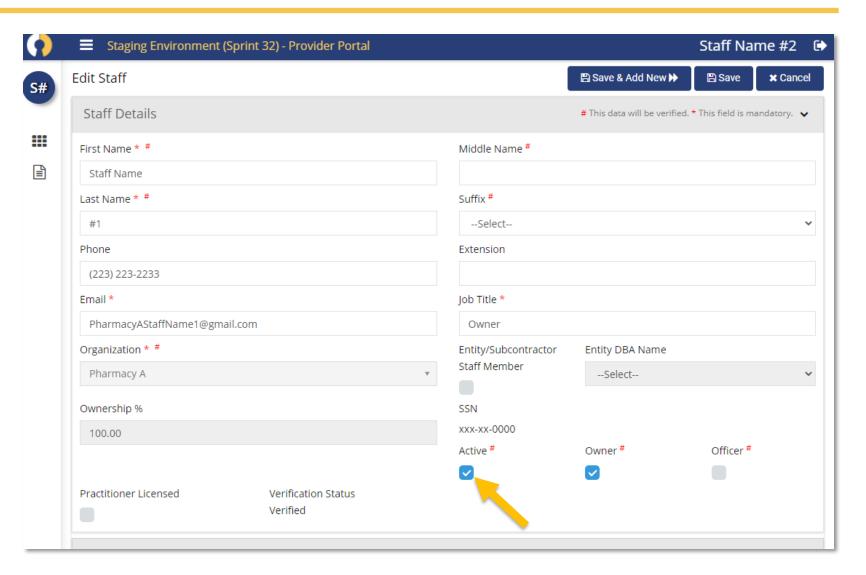

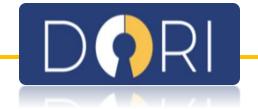

# **EDIT STAFF MEMBER DETAILS**

## **Updating Existing Staff Member Information**

It is important to keep your staff member information up to date and will ensure Integra contacts the correct person regarding important matters pertaining to claims, orders and compliance.

Select the staff member

Select 'Edit'

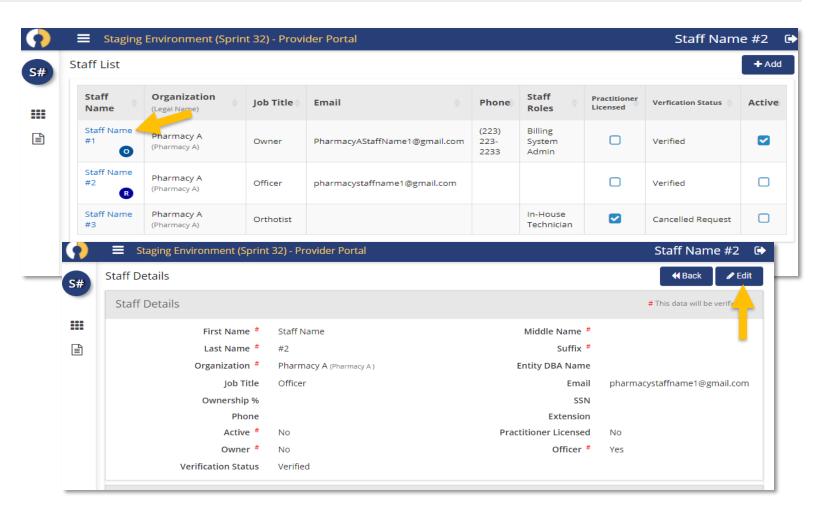

# **Updating Existing Staff Member Information**

 Update staff member details and click 'Save'

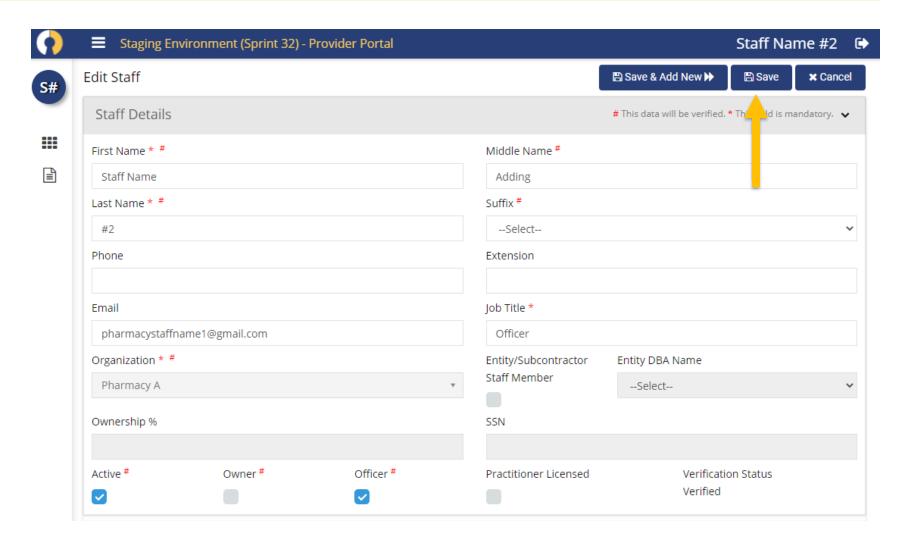

#### **Verification for Edited Staff Member Details**

• Fields marked with pound symbols (#) must be verified. If verification is required, you will be prompted to acknowledge the following message:

"Thank you. We have received your request to update the staff member information. Please allow 5-10 business days for us to process your request. You will receive a notification message in DORI portal once we complete your request."

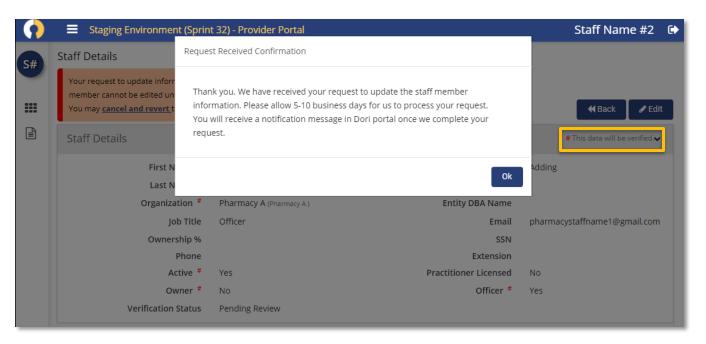

#### Success!

• When no verification is required, the details are saved instantly, and a green banner will alert you when the update is complete

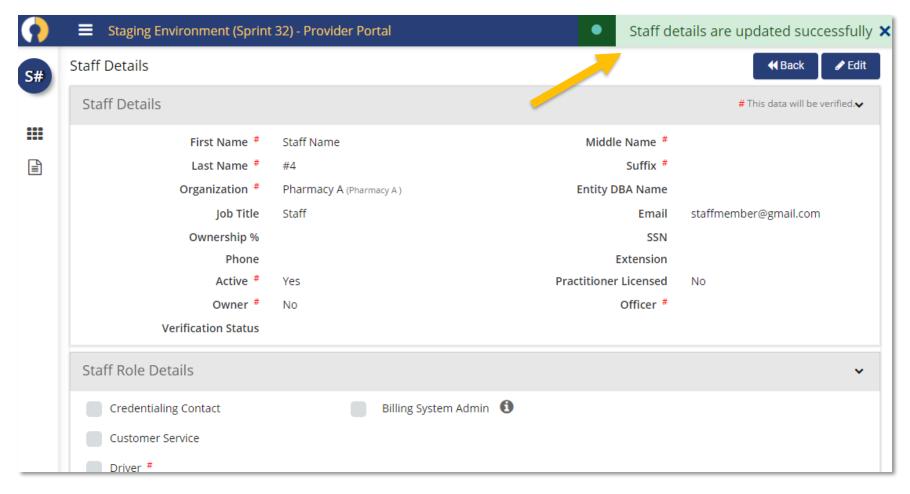

Confidential – Not for Distribution

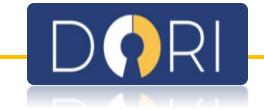

# **CONFIRM YOUR ORGANIZATION STAFF ROSTER**

## **Confirm Your Organization's Staff Roster**

#### **Staff Roster Reminder Alert**

It is the responsibility of the provider to maintain an updated staff roster in order to remain compliant with all contractual obligations as per the Participating Provider Agreement by reviewing and completing a quarterly review.

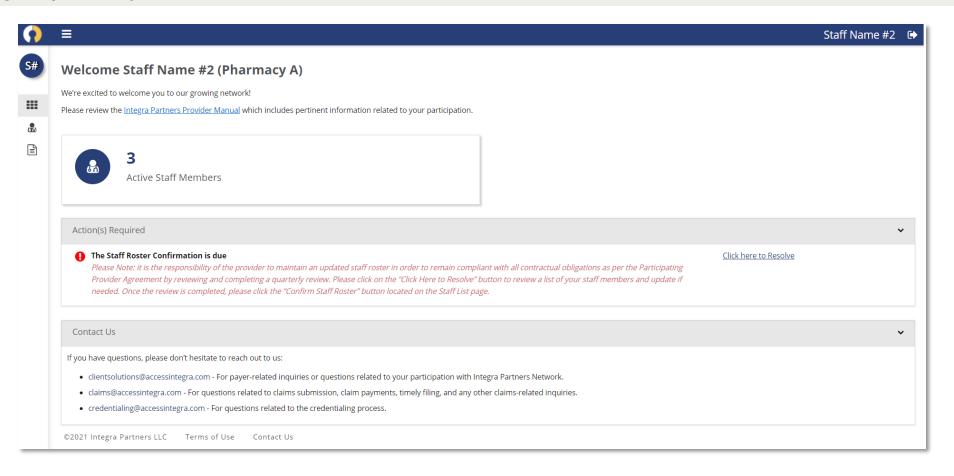

## **Confirm Your Staff Roster**

• Please Click on 'Confirm Staff Roster' button to acknowledge your staff roster

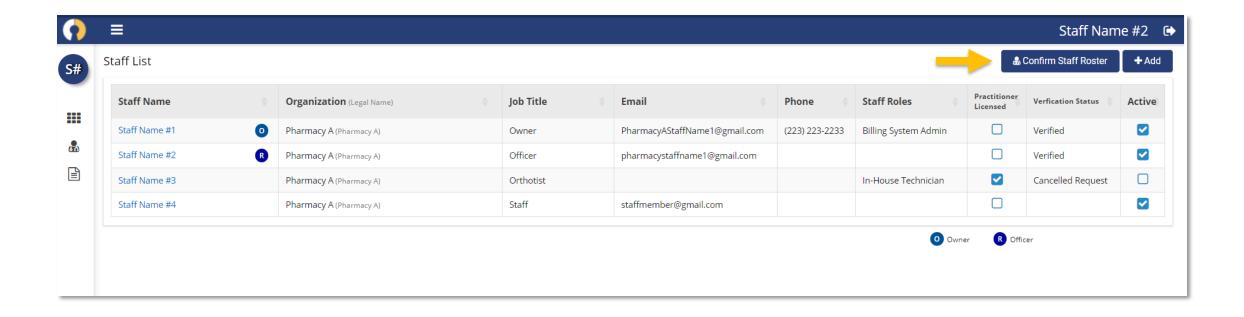

## **Confirm Your Organization's Staff Roster**

## **Confirm Your Staff Roster**

• Click 'Yes' to confirm your roaster is current as of the date of acceptance

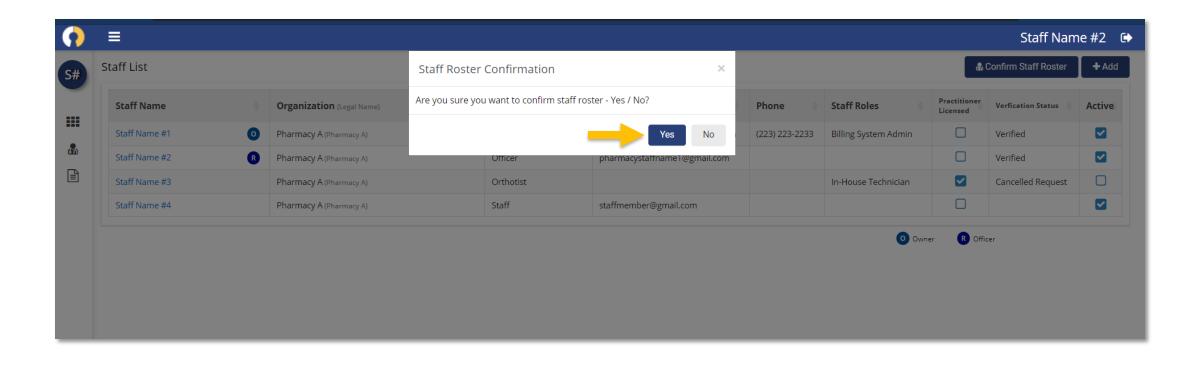

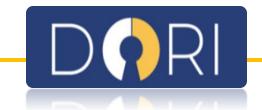

# **MANAGE COMPLIANCE DOCUMENTS**

#### **Access Active Documents**

Access your organization and compliance documentation details directly from your dashboard to view content about your organization and required licenses and certificates.

Access compliance documents by clicking the 'Active Compliance Documents' box from your dashboard

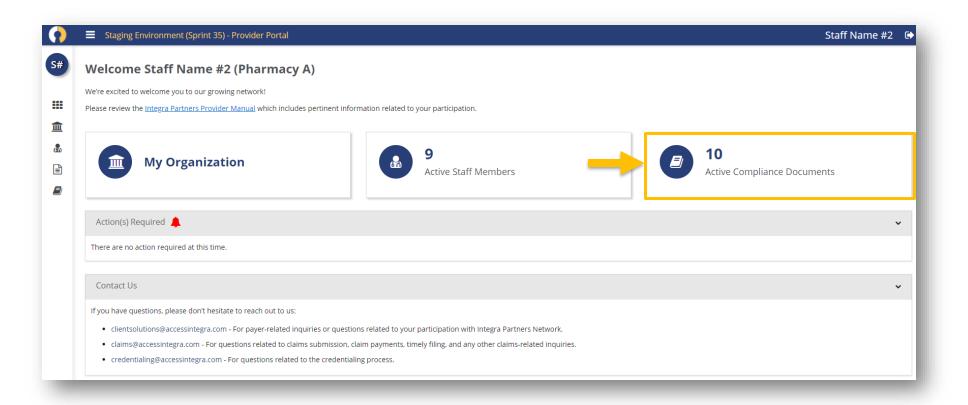

## **Expiring Documents**

Staying current with documentation is essential to remain compliant and in good standing within the Integra network.

Filter for expiring documents by searching the Facility Name, NPI and Expiration Date range.

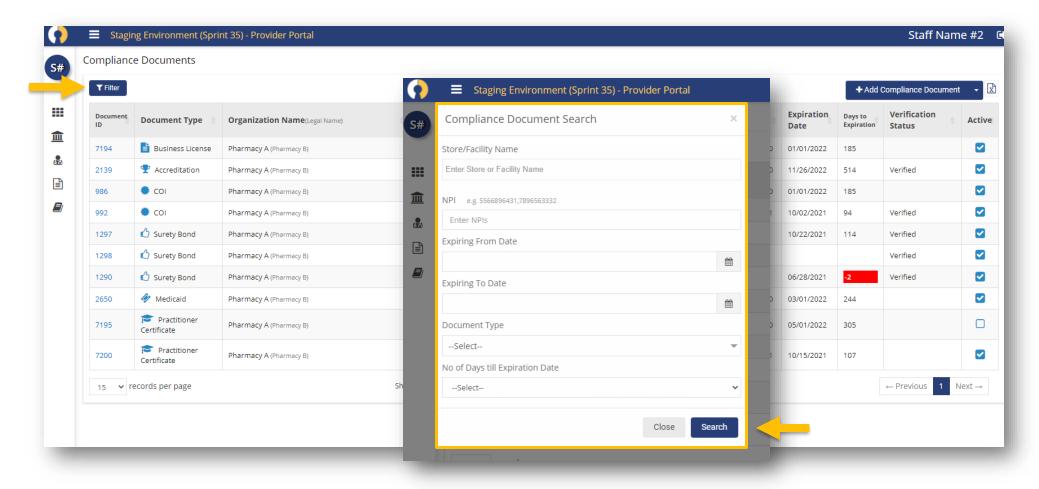

#### **Add New Documents**

Documentation must be updated whenever there is a change to information (e.g., license number, licensing body, etc.) to maintain compliance.

- To add new documents, first click '+ Add Compliance Document'
- Select the description from the dropdown menu that corresponds to the document type and upload the updated document to the portal

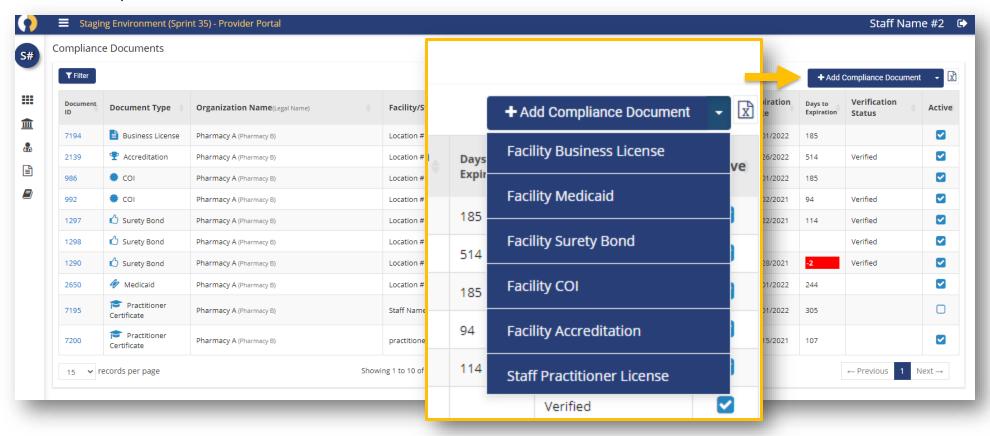

#### **Edit Documentation**

Update pre-existing details and add new information about your certificates and licenses directly from the portal. All new or updated information included in your documentation must be entered in DORI.

- To edit or add new information, select the Document ID you wish to edit
- Select 'Edit' in the top right and enter the new or updated information

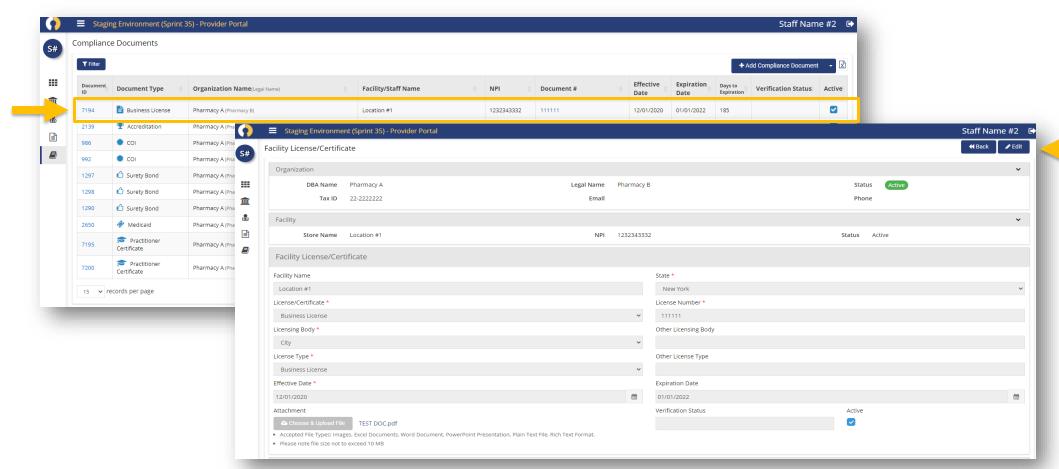

## **Edit Documentation: Confirm Your Submission**

- Once all new and updated information is properly entered, you will be prompted to confirm your submission. At this time, your organization details will be sent to Integra's Credentialing Department for review and verification.
- Please allow 5-10 business days for your request to process.

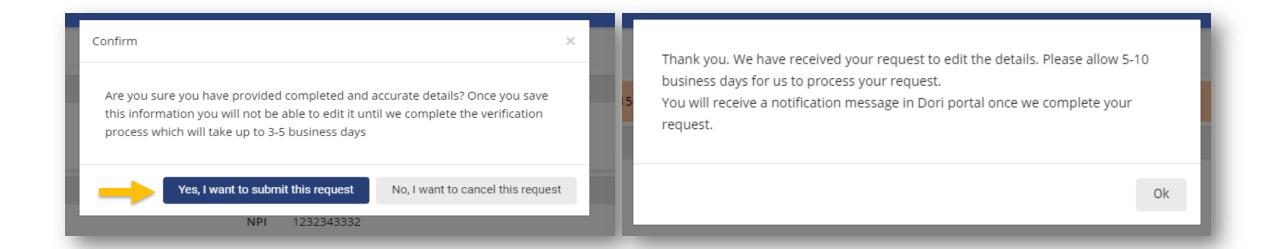

## **Verification of Your Request**

- Notifications of request verification or denial will appear on your dashboard.
- In some cases, information is denied due to mismatching details, expired, or missing information. Should the request be denied, a member of our Credentialing team will reach out to you with a description of the denial reason and steps for remediation.

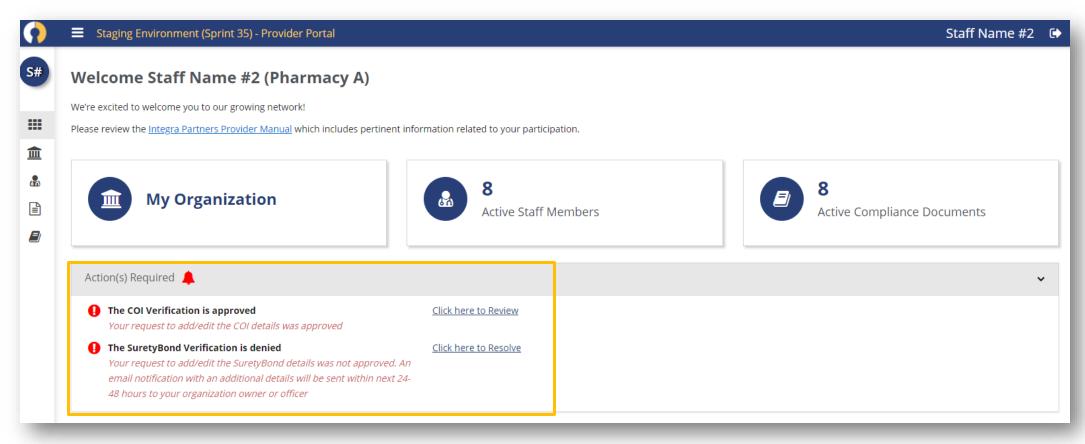

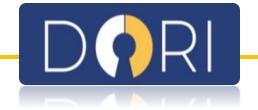

# **MANAGE FACILITIES**

## **View Facility Details**

Manage your facility details and participation in our network. New Facilities must complete Integra's credentialing process to be eligible for servicing members.

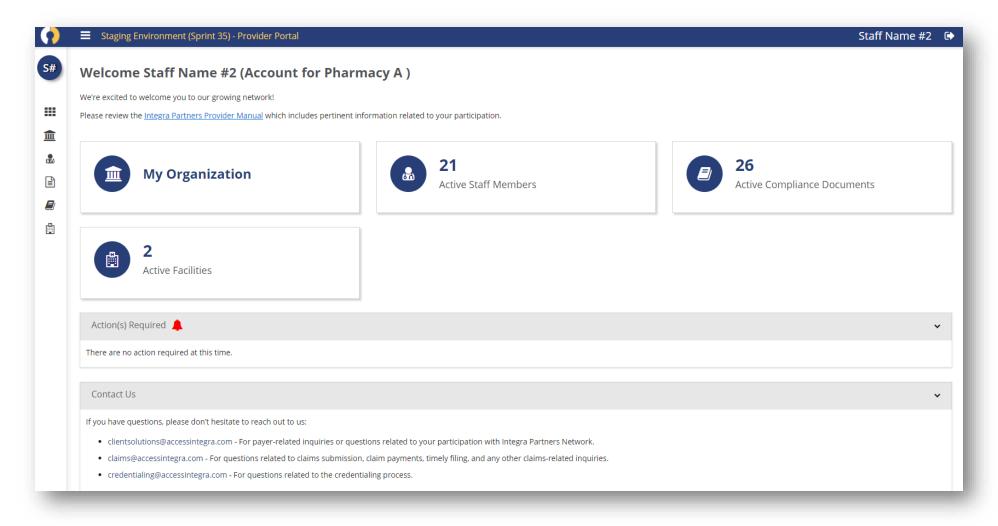

# **View Facility Details**

• This is the Facility List page; you can view all your facilities and to add a new facility

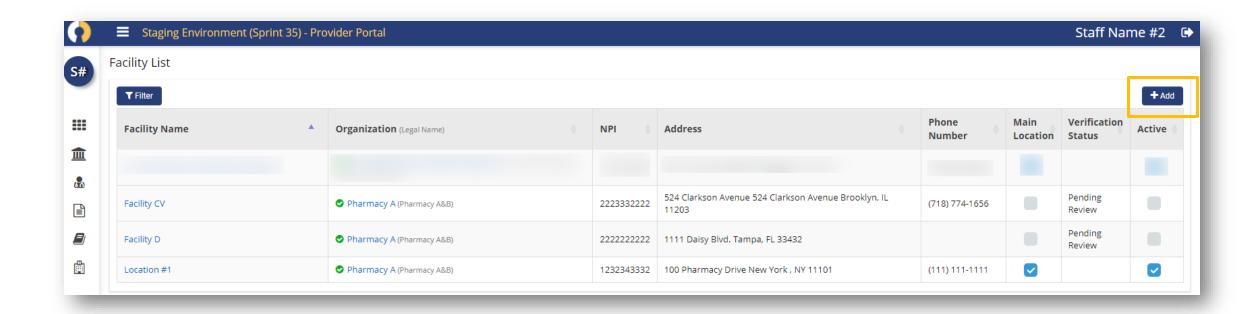

#### **Add New Facilities**

• Please have documentation readily available in order to complete the request to add a new facility.

#### Adding New Facility Requirement:

In order to submit a request to add a facility to your organization, you will need the following information readily available to upload into the Credentialing portal. Please also note, all documentation must be updated to reflect the facility address you are adding in order to complete the Credentialing process.

- Updated W9
- · Accreditation for new location
- · Business Licenses for new location
- · Medicaid Provider ID(s) serviced by new location
- COI covering new location with Integra Partners as Certificate Holder (please see sheet for requirements)
- Surety Bond of \$50,000 covering new location

## **Track Your Progress**

- Track your progress using the interactive navigation bar at the top of the page.
- Click navigation bar to move forward or backwards between sections.

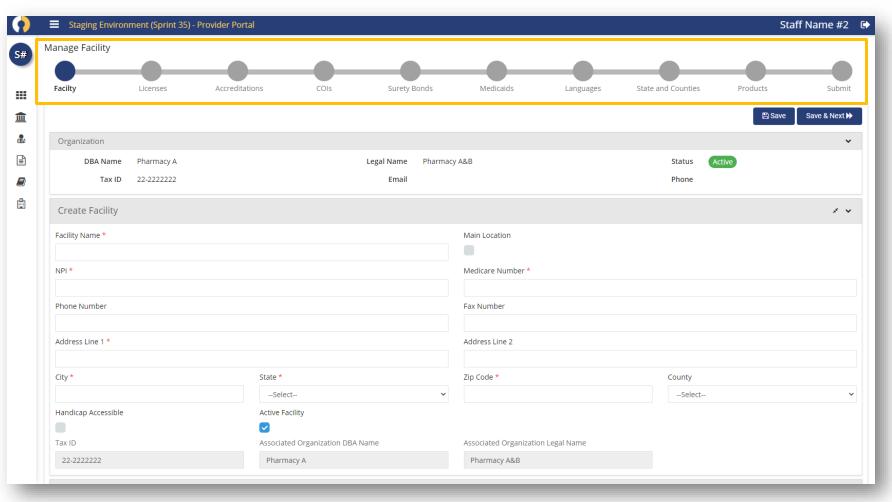

## **New Facility Credentialing**

Upon successfully completed each section, your new facility is ready to begin the Credentialing process.

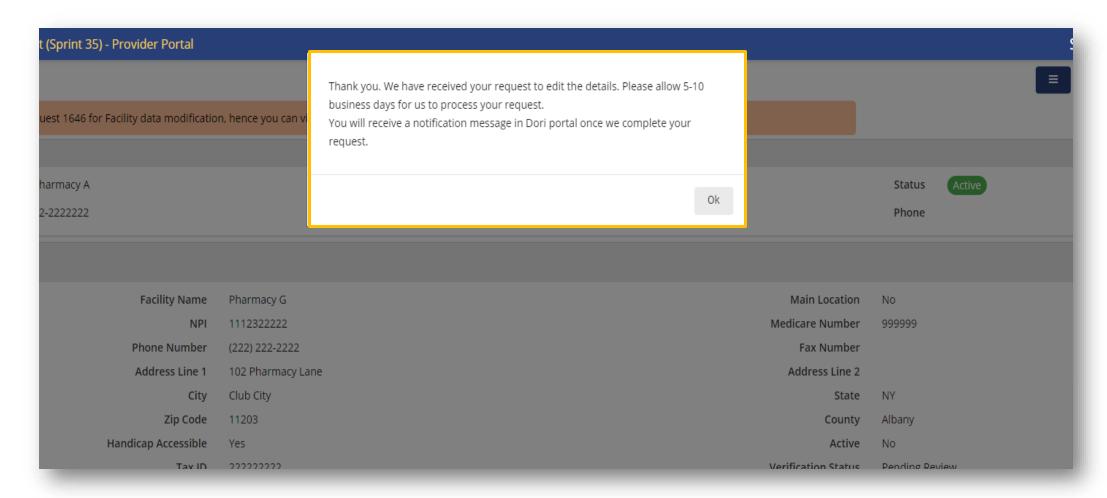

## **New Facility Credentialing**

- Notifications of request verification or denial will appear on your dashboard.
- In some cases, information is denied due to mismatching details, expired, or missing information. Should the request be denied, a member of our Credentialing team will reach out to you with a description of the denial reason and steps for remediation.

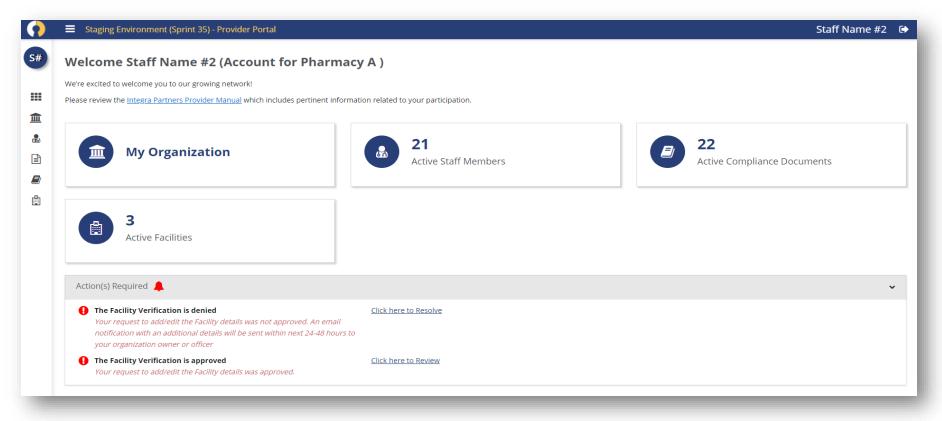

## **Questions? Contact Us**

Please don't hesitate to reach out to our DORI help team regarding any information in this document, the DORI platform or the Credentialing process:

# <u>Credentialing@accessintegra.com</u>